This form must be completed by reporting institutions that wish to file the *Report of Changes in Organizational Structure* (FR Y-10) electronically via FR Y-10 Online. Reporting institutions and their designated users will comply with all terms and conditions specified in Operating Circular No. 5 (Electronic Access) and, where applicable, the Certification Practice Statement (both located at www.frbservices.org/OperatingCirculars/index.html) as well as all applicable security procedures.

Reporting institutions are responsible for monitoring their authorized FR Y-10 Online user accounts to ensure the appropriateness of access levels for all who report on their behalf. Completed forms should be sent to the appropriate Federal Reserve Bank. Application login IDs and passwords will be provided to authorized individuals of reporting institutions.

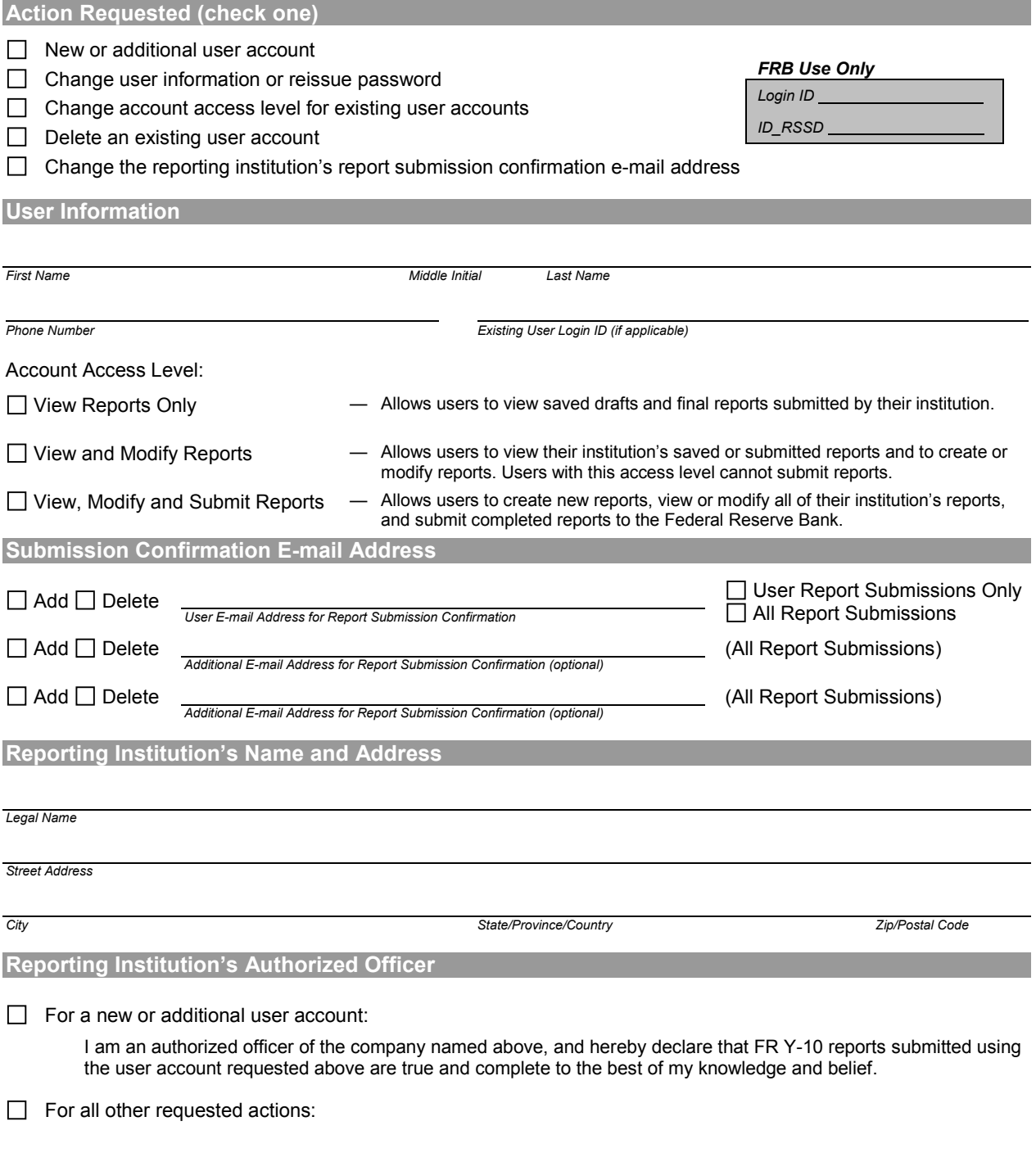

*Print Name and Title*

l,

## **Security Features**

To ensure that only you can submit online reports for your organization, the FR Y-10 Online application uses:

- A unique User ID and password that you control. If you forget your password, your local Federal Reserve Bank can quickly issue a replacement.
- 128-bit secure sockets layer (SSL) encryption version 3.0.
- Server-side digital certification. This certificate authenticates that the web site to which you are transmitting data is the Federal Reserve's site.

## **User Requirements**

To access the FR Y-10 Online application, you must:

- Agree to the terms as stated in the Federal Reserve System's Operating Circular No. 5, Electronic Access. For details, go to www.frbservices.org/regulations/operating\_circulars.html.
- Have a personal computer with 2 GB of RAM (recommended) and running Internet browser software with 128-bit SSL 3.0 encryption (Internet Explorer 6.0 or higher and Mozilla Firefox 2.0 or higher). When submitting report with a large number of events and/or schedules, additional RAM may be required. The use of pop-up window blocking software may also cause difficulties in some cases.
- Advanced edit preferences set in Browser to enable style sheets and JavaScript.
- Have Adobe Acrobat Reader 6.0 (or higher) plugin for PDF files installed. The software can be downloaded free of charge from Adobe Systems Incorporated (www.adobe.com). Confirm that only one version of Acrobat Reader exists on your computer. In addition, enable the *Display PDF in browser* setting under Internet preferences in Acrobat Reader (Go to Edit → Preferences → Internet). You will need to repeat these steps for all editions of Acrobat Reader and Acrobat Professional.